## TRƯỜNG ĐẠI HỌC KINH TẾ - LUẬT PHÒNG CÔNG NGHỆ THÔNG TIN

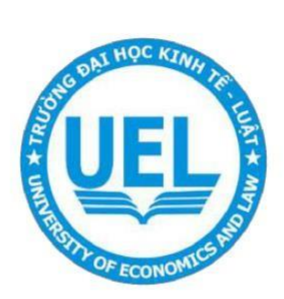

# TÀI LIỆU HƯỚNG DÃN SỬ DỤNG

**THAM GIA ZOOM MEETINGS** TRÊN UEL E-LEARNING

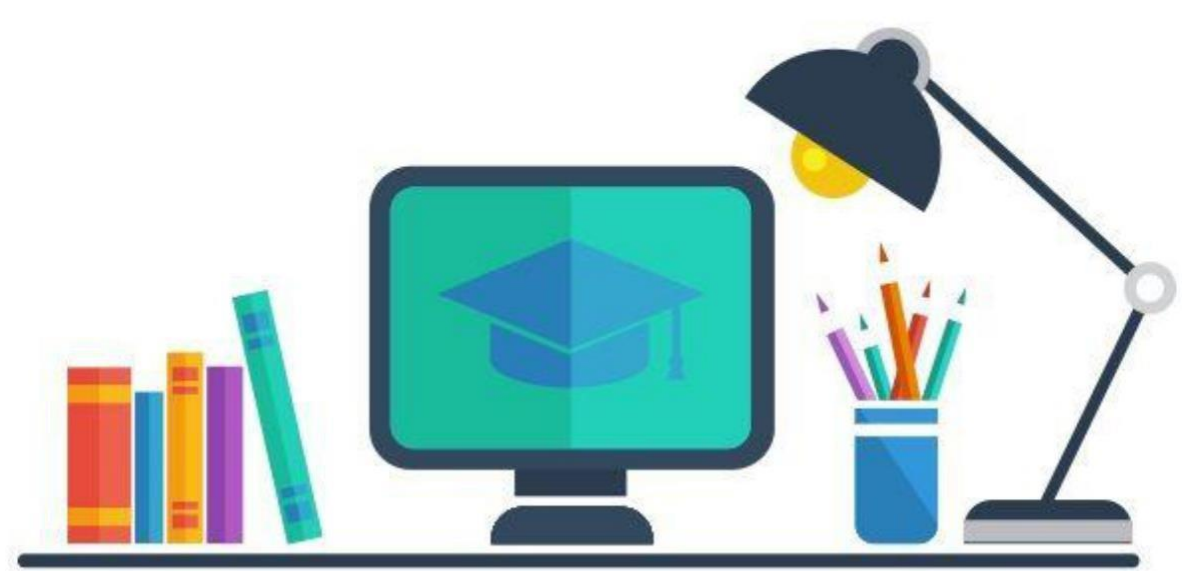

Năm 2021

### **Để truy cập được hệ thống UEL E-LEARNING cần làm theo các bước sau:**

**Bước 1.** Truy cập hệ thống [https://lms.uel.edu.vn](https://lms.uel.edu.vn/)**.** Click chọn nút **"Đăng nhập"**  hoặc có thể có thể vào trực tiếp theo link<https://lms.uel.edu.vn/login/>

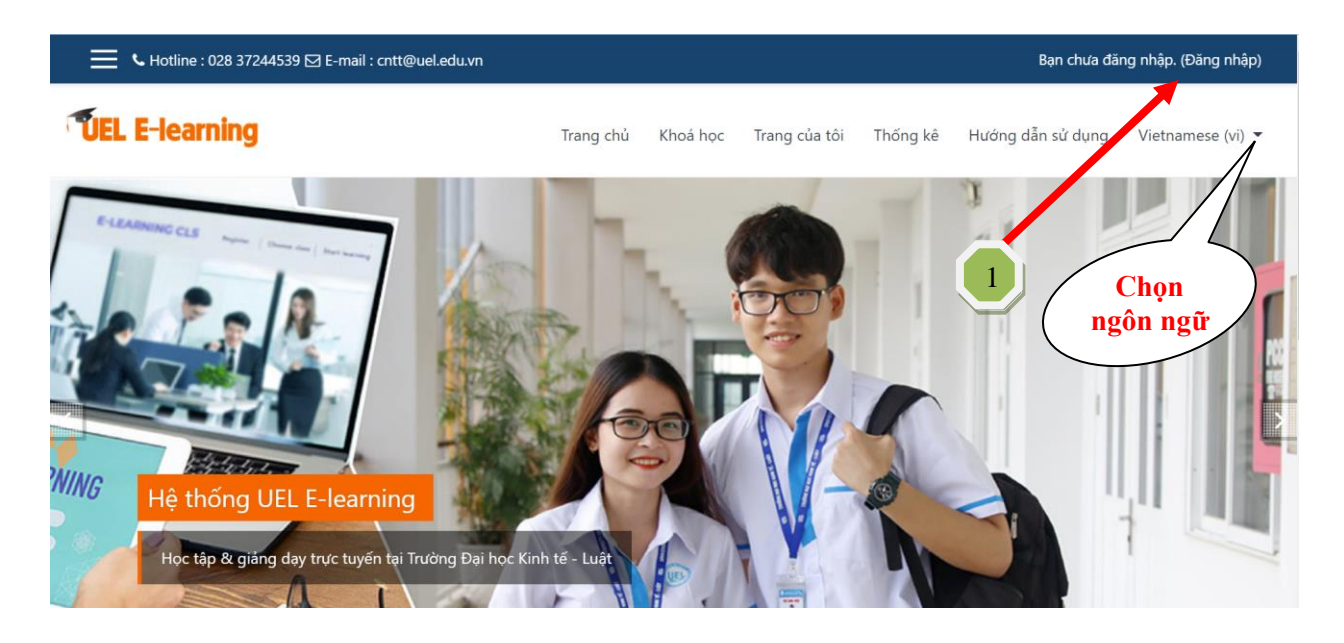

**Bước 2.** Tại giao diện đăng nhập, click chọn **"Login with Google".** Đăng nhập truy cập vào hệ thống bằng **tài khoản Email do trường cung cấp**.

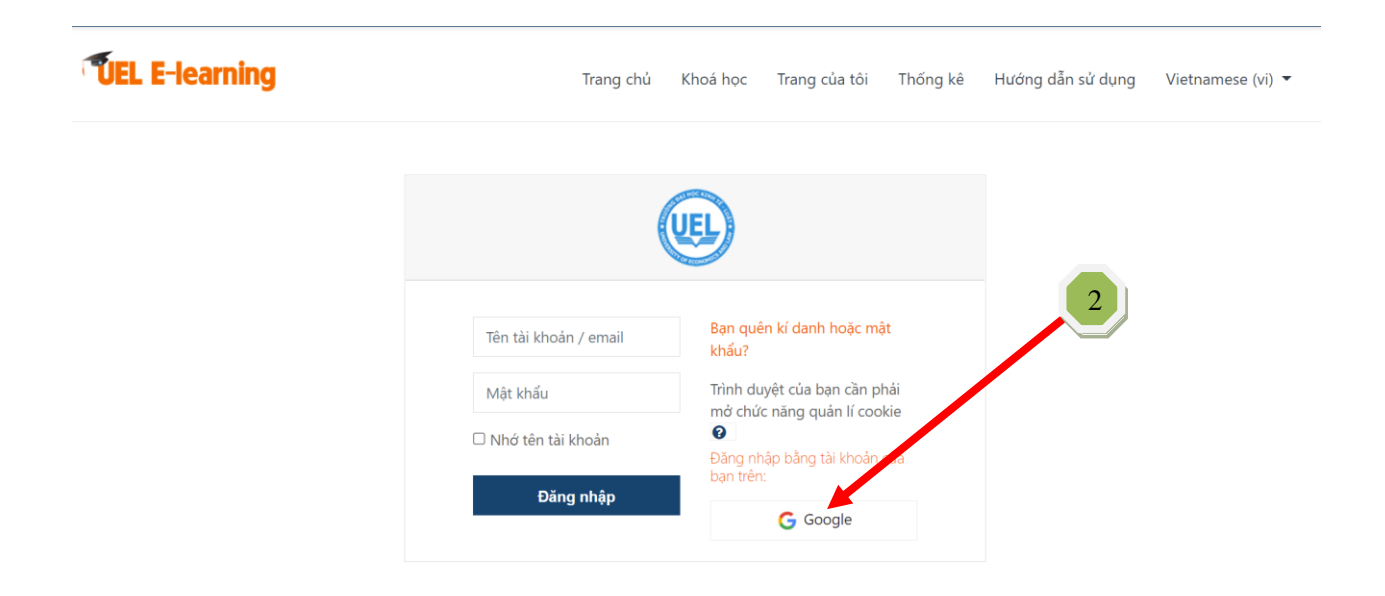

### **VEL E-learning** \* Trang chủ 3 **B** Nhà của tôi Trang chủ Khoá học Trang của tôi Thống kê Hướng dẫn sử dụng Vietnamese (vi) tich  $\Box$  Tập tin riêng tư Hê thống UEL E-learning Học tập & giảng dạy trực tuyến tại Trường Đại học Kinh tế - Luâ

**Bước 3.** Sau khi đăng nhập thành công, chọn **Khóa học**

**Bước 4.** Chọn mục **Thi trực tuyến** => Chọn tiếp **hệ đào tạo (Đại học, Vừa làm vừa học…)**

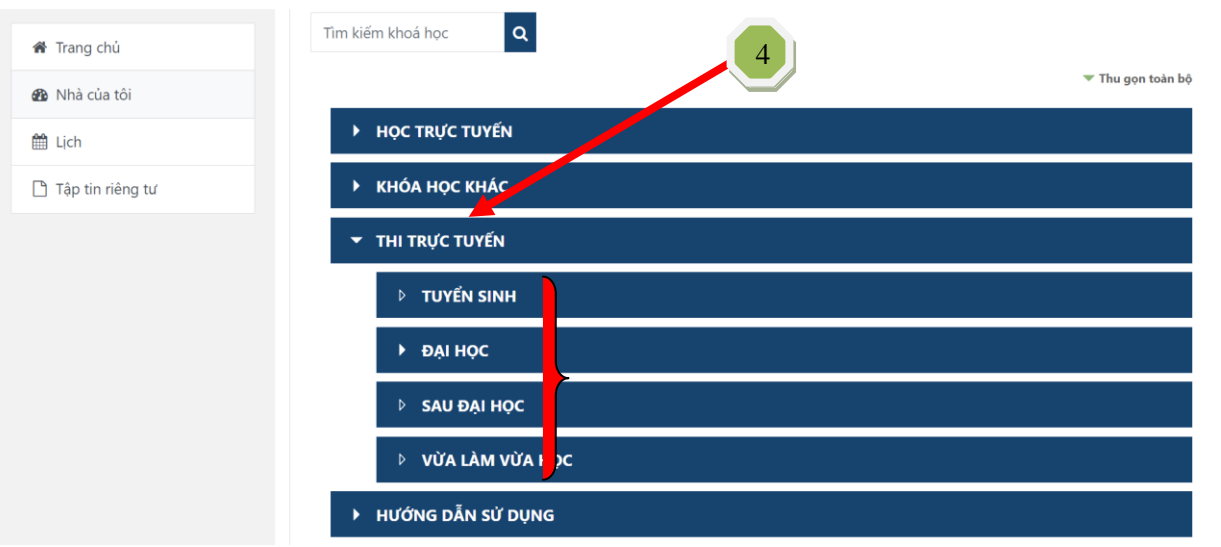

**Bước 5:** Chọn **Năm học**

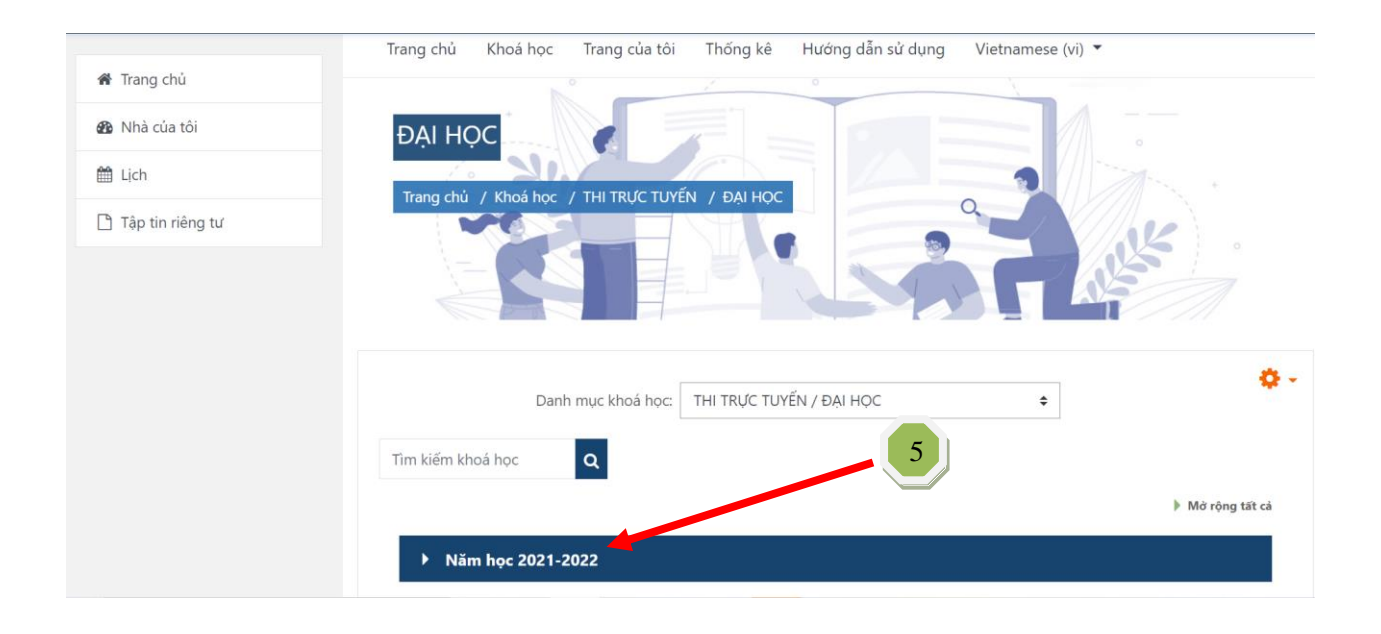

**Bước 6:** Chọn **ngày thi theo lịch thi**

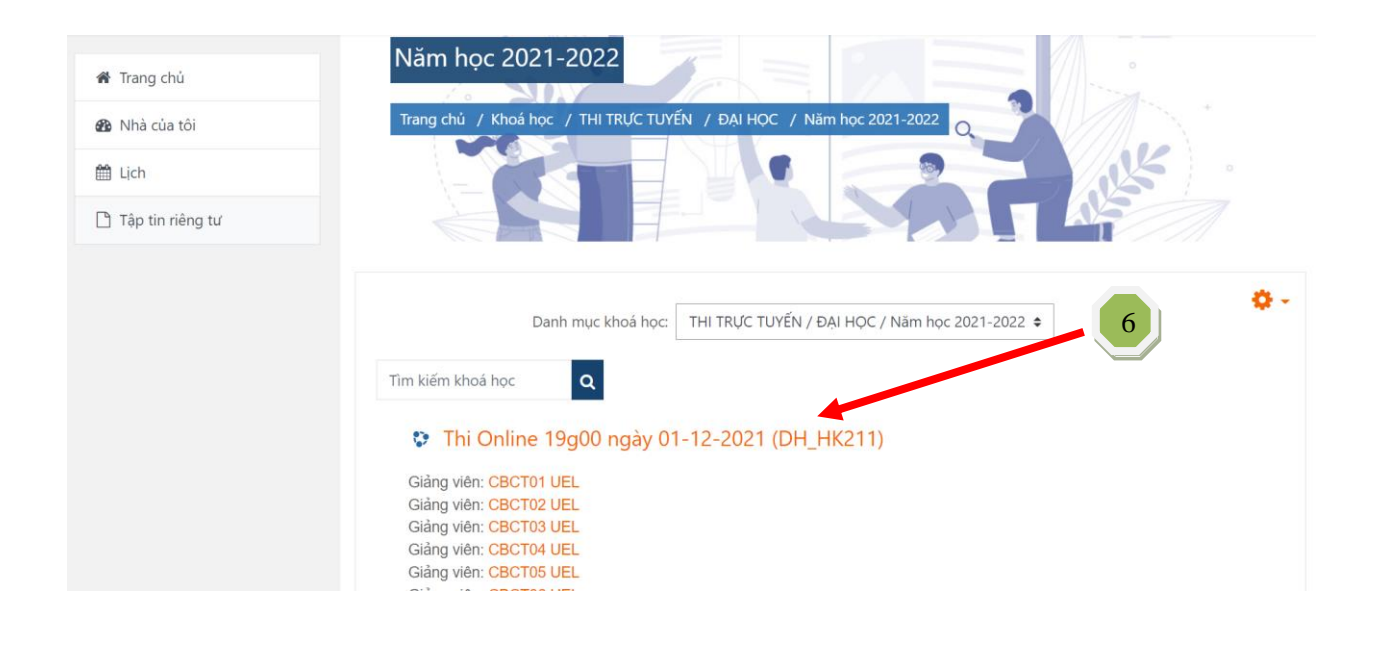

**Bước 7:** Chọn **phòng thi online theo lịch thi**

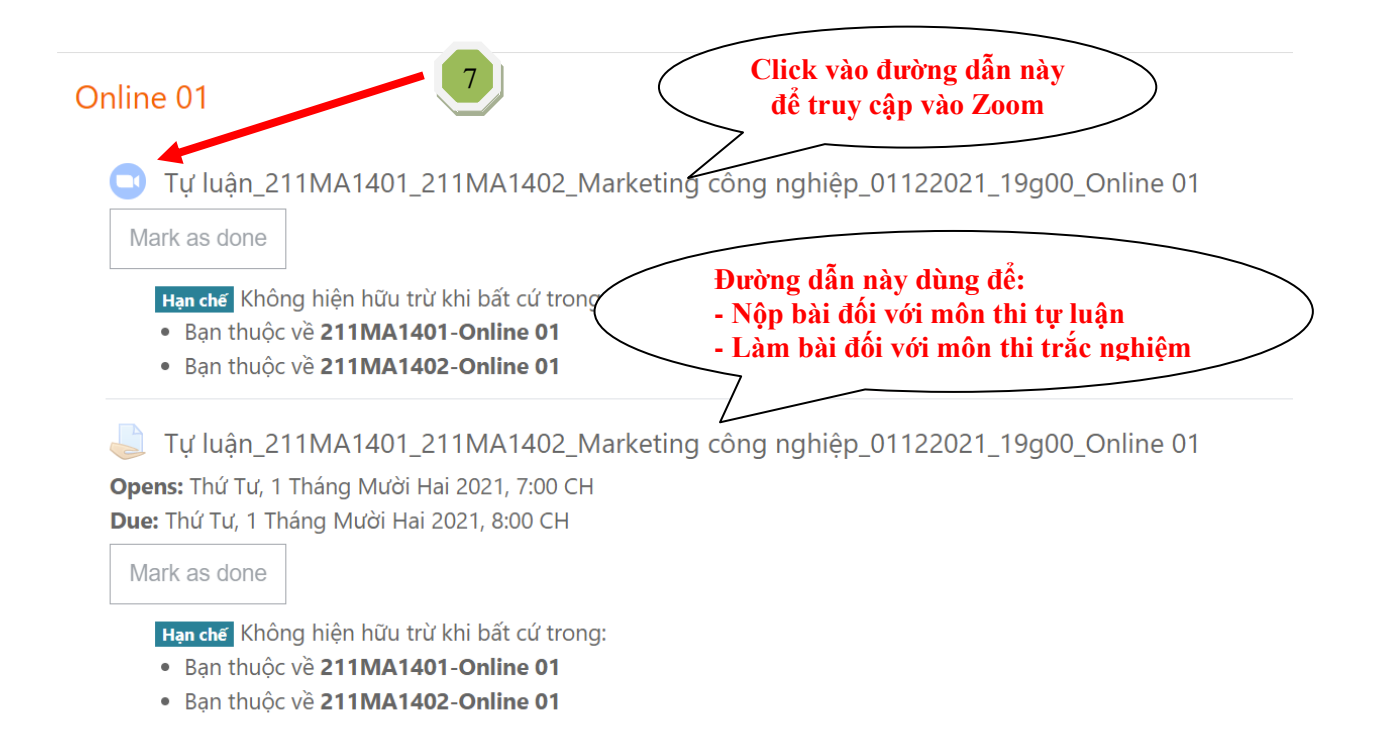

**Bước 8:** Chọn nút "**Tham gia cuộc họp – Join Meeting**"

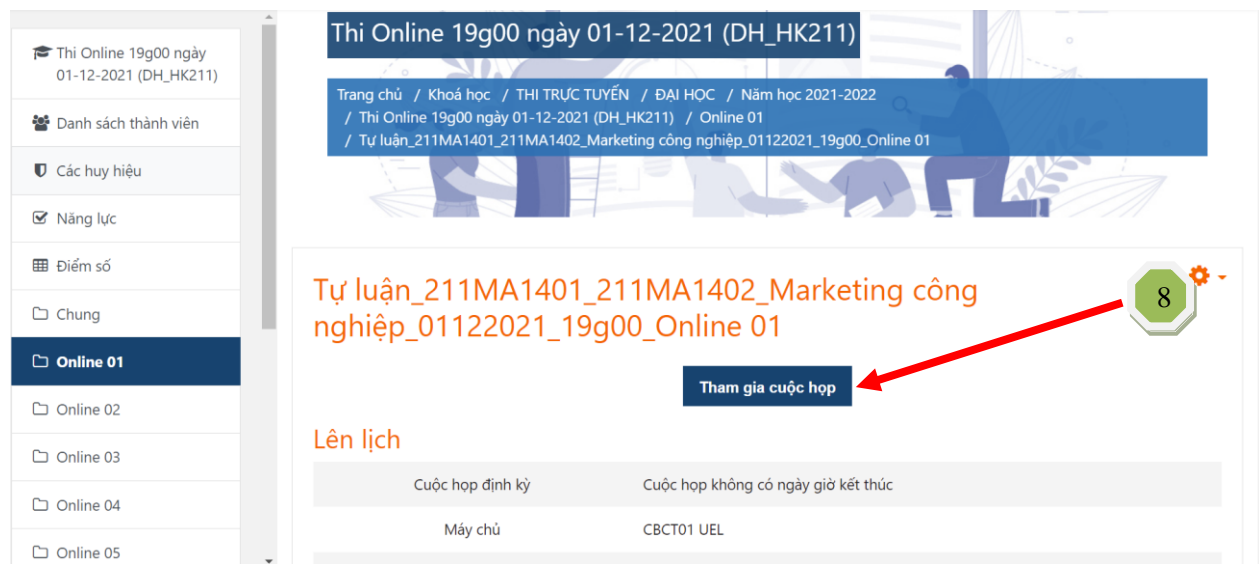

**Bước 9:** Click chọn **"Open Zoom"** hoặc **"Launch Meeting"** để vào Zoom phòng thi. Đăng nhập vào Zoom bằng Email trường cấp (nếu có).

Click Open Zoom Meetings on the dialog shown by your browser

If you don't see a dialog, click Launch Meeting below

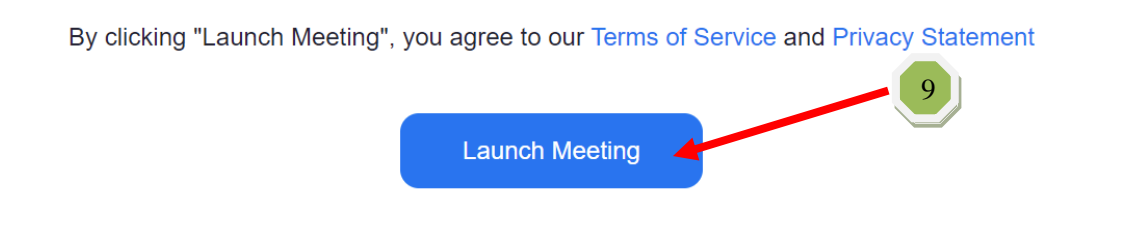

#### **Một số thao tác cơ bản trên Zoom như hình đính kèm:**

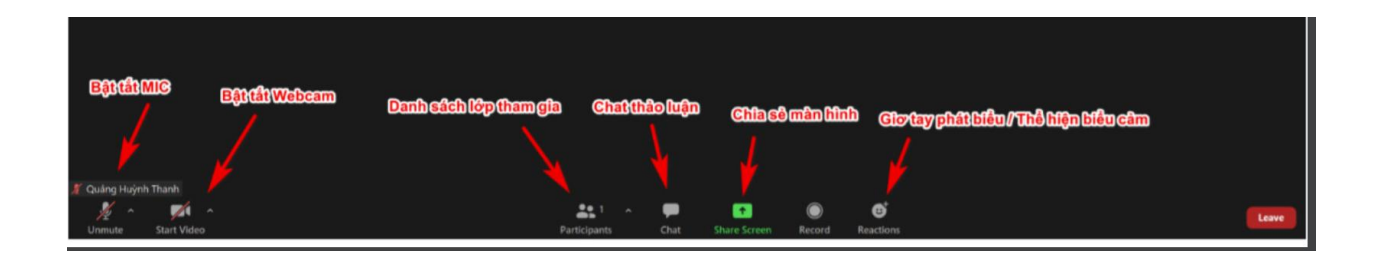

**CHÚC CÁC BẠN THI TỐT! HẾT!**